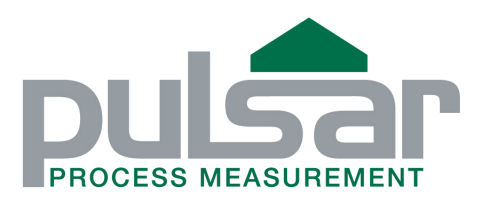

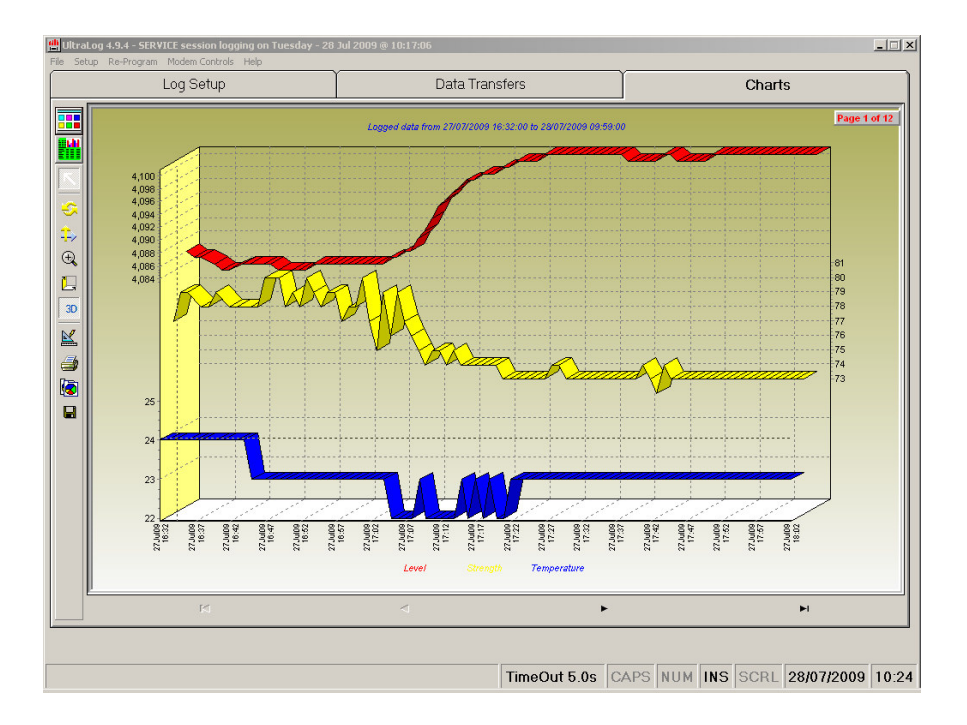

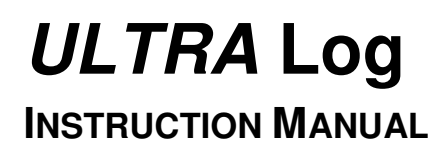

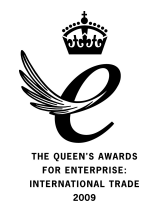

### **ULTRA LOG (SECOND EDITION)**

July 2009

Part Number M-100-LOG-002P

#### **COPYRIGHT**

© Pulsar Process Measurement Limited, 2003 -09. All rights reserved. No part of this publication may be reproduced, transmitted, transcribed, stored in a retrieval system, or translated into any language in any form without the written permission of Pulsar Process Measurement Limited.

#### **WARRANTY AND LIABILITY**

Pulsar Process Measurement Limited guarantee for a period of 2 years from the date of delivery that it will either exchange or repair any part of this product returned to Pulsar Process Measurement Limited if it is found to be defective in material or workmanship, subject to the defect not being due to unfair wear and tear, misuse, modification or alteration, accident, misapplication or negligence.

#### **DISCLAIMER**

Pulsar Process Measurement Limited gives nor implies any process guarantee for the this product, and shall have no liability in respect of any loss, injury or damage whatsoever arising out of the application or use of any product or circuit described herein.

Every effort has been made to ensure accuracy of this documentation, but Pulsar Process Measurement Limited cannot be held liable for any errors.

Pulsar Process Measurement Limited operates a policy of constant development and improvement and reserves the right to amend technical details as necessary.

#### **TECHNICAL ENQUIRIES**

Please contact Pulsar Process Measurement Limited for technical support.

#### **COMMENTS AND SUGGESTIONS**

If you have any comments or suggestions about this product, then please contact:

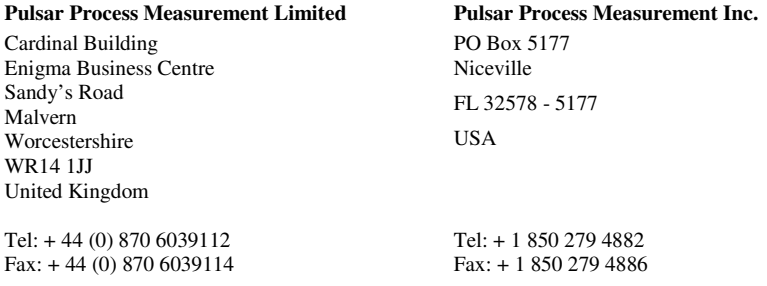

# **Contents**

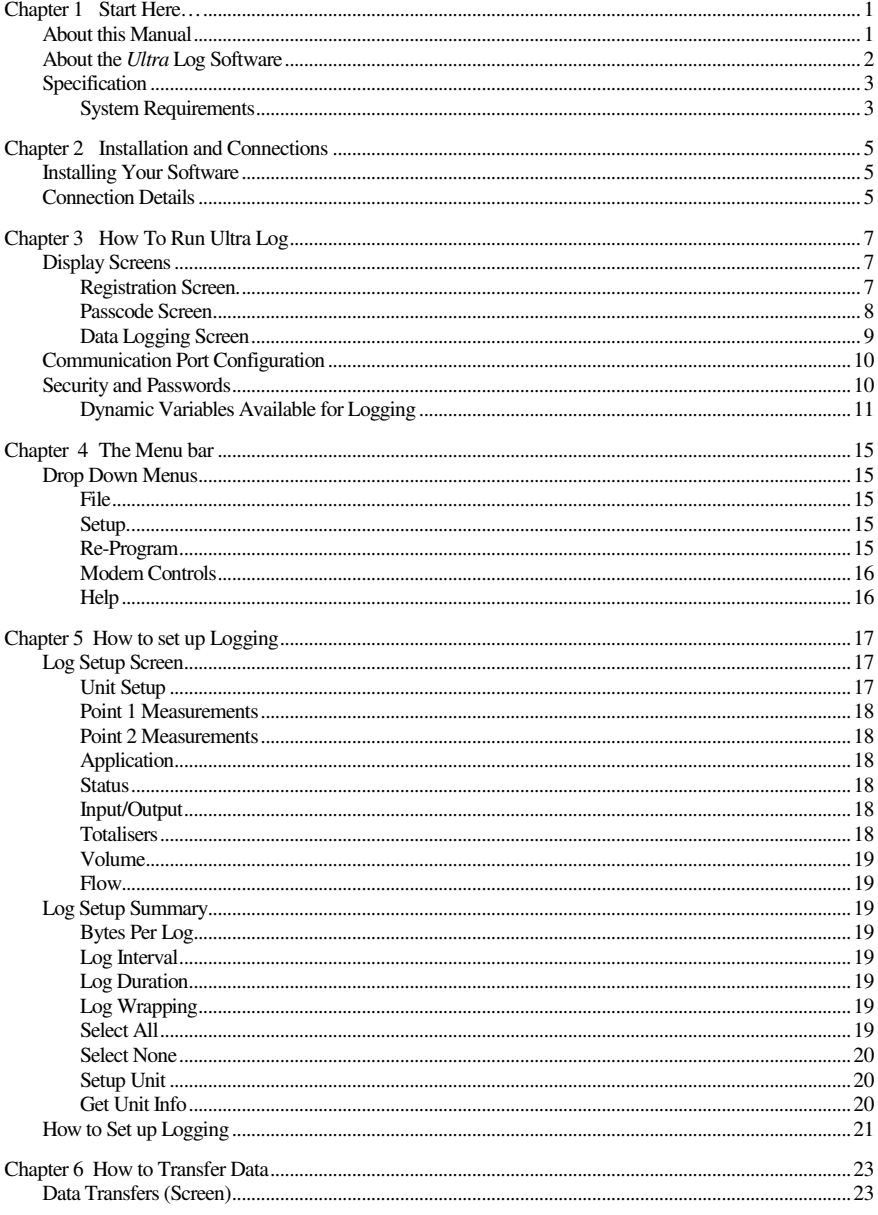

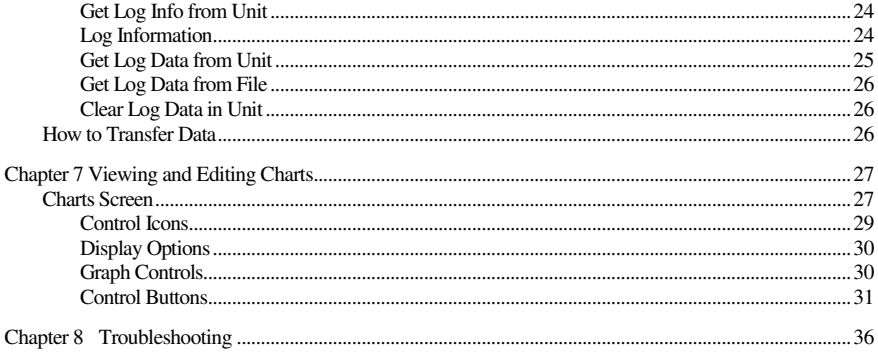

# Chapter 1 Start Here…

Congratulations on your purchase of *Ultra* Log software package. This software package has been developed specifically for use with the Pulsar *Ultra*  range.

 It has been designed to give you years of trouble free performance, and a few minutes spent reading this operating manual will ensure that your installation is as simple as possible.

#### About this Manual

It is important that this manual is referred to for correct installation and operation.

There are various parts of the manual that offer additional help or information as shown:

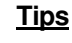

 TIP At various parts of this manual you will find tips to help you.

### **Additional Information**

Additional Information

At various parts of the manual, you will find sections like this that explain specific items in more detail.

## About the *Ultra* Log Software

The *Ultra* Log Software Package is a powerful tool that is used in conjunction with the optional data logging board available with the Pulsar *Ultra* range and will provide you with all the tools required to get the most from the powerful data logging capability of the Pulsar *Ultra* range of products.

The *Ultra* Log software is used to programme the Pulsar *Ultra* series data logging facility and download any data stored in the Pulsar *Ultra* unit so that it maybe interrogated and viewed and stored.

Dependent on the amount of data to be logged, and the frequency of logging chosen, the Pulsar *Ultra* series can provide data logging of information for a period of time in excess of 12 months.

## **Specification**

## **System Requirements**

**Operating System** Windows 9X, 2000, ME, XP, Vista. **Processor Speed** 133 Mhz (Minimum) **Memory** 32 Mb (Minimum**)** 

**Disk Space** 6 Mb (approx)

This page left blank intentionally

## Chapter 2 Installation and Connections

#### Installing Your Software

Installation of the *Ultra* Software is simple, just insert the CD into your drive and follow the instructions on the screen.

*Ultra* Log will create its own directory under C:\Program Files\UltraLog Version xx called 'UltraLog'.

If Autorun is not enabled on your computer, then you will need to click on your Start menu, click on Run, then use the Browse facility to locate the Set-up file in your CD drive.

Once the installation is complete, a shortcut icon will be created and installed onto your desktop, labelled 'UltraLog' simply double click on this icon to open the initial screen.

#### Connection Details

Connection to your computer is via a standard RS232 serial connection. A connector and lead can be supplied with your software package if requested.

Connection to the Pulsar *Ultra* series is via the RJ11 plug, the connector socket can be found in line with the terminal blocks, as detailed in the manual of the Pulsar *Ultra* instrument being used.

This page left blank intentionally

# Chapter 3 How To Run Ultra Log

To run the UltraLog software, once the installation is complete, double click the UltraLog shortcut that has been installed onto your desktop, during installation, this will open the initial screen. As shown below.

### Display Screens

## Registration Screen.

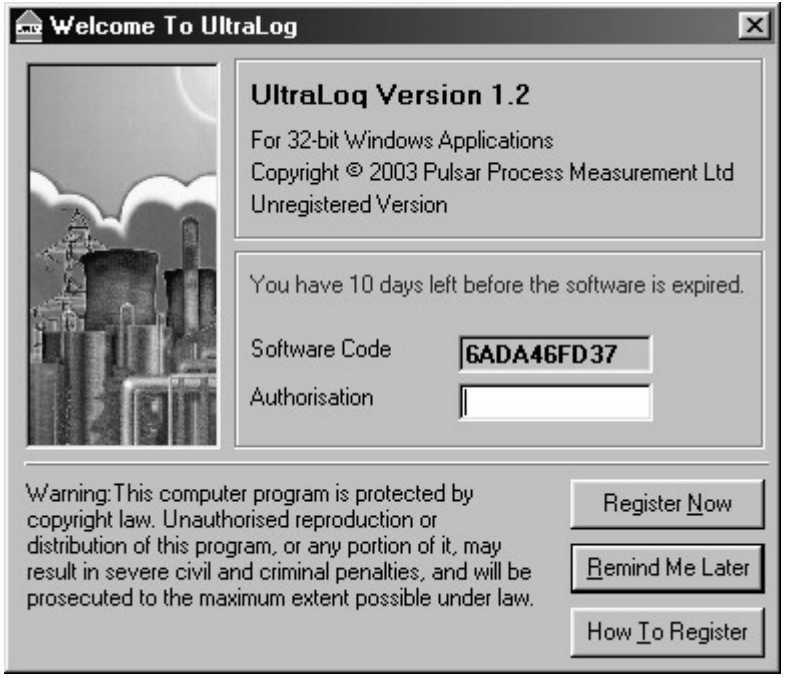

In order to continue press the (remind me later) key and the screen below will appear on your desktop.

## Passcode Screen

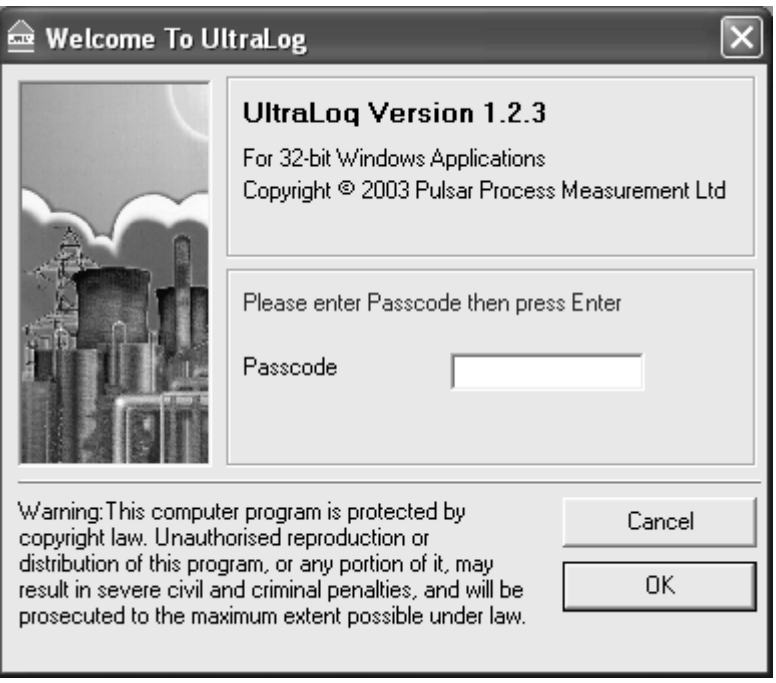

Key in the passcode 1997 and press enter to run your program.

Your UltraLog program will run for 30 days until you register with Pulsar. To register, you will require your CD Serial Number (found on the back of the CD case) and the Software Code (displayed in the initial screen after starting up UltraLog), we will then provide you with an authorisation key to remove the evaluation limitation.

To obtain an authorisation key you can contact us by telephone on 0870 6039 112 or alternatively e-mail us at info@pulsar-pm.com You can also use the email address support@pulsar-pm.com for any technical issues that you may have.

When you obtain your authorisation key enter it into the Authorisation window in the opening screen and press the Register now key, your program will then be validated.

When UltraLog has opened you will see a screen similar to the one shown below.

## Data Logging Screen

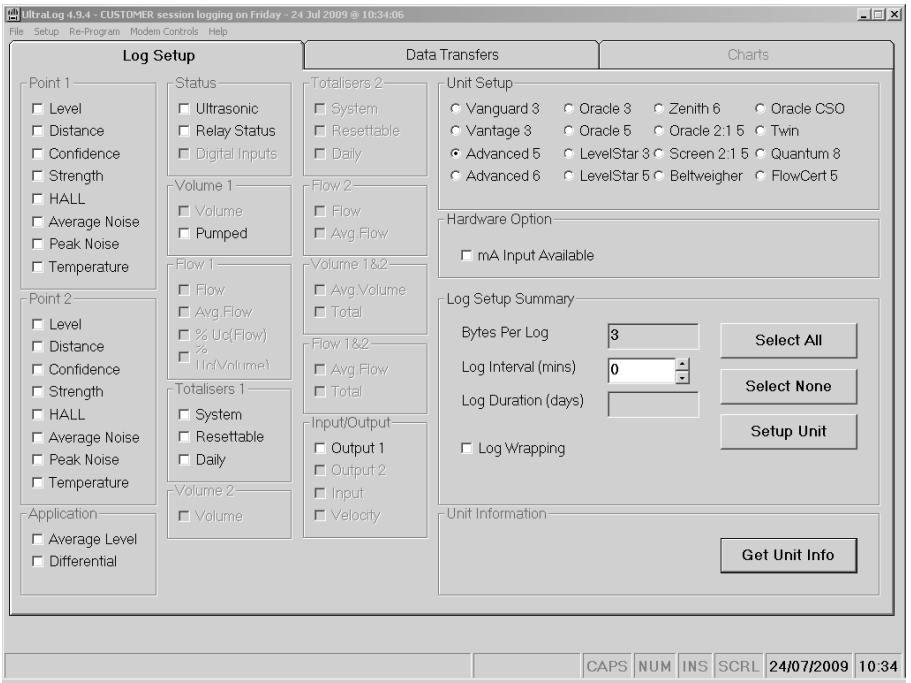

The screen shown above would appear if an Ultra 5 was set to be a Pump Controller, the ticked circle in the unit set up window at the top right hand of the display above indicates the unit type, which is verefied after the 'Get unit Info' button is pressed and the unit is interrogated. Any 'greyed out' parameters are not able to be logged.

The amount and type of parameters that are available to be logged vary with the unit type.

## Communication Port Configuration

Once UltraLog is open click on 'Setup' and choose your Comms Port then press Save and Exit, alternatively press start searching, UltraLog will then find the comms port for you.

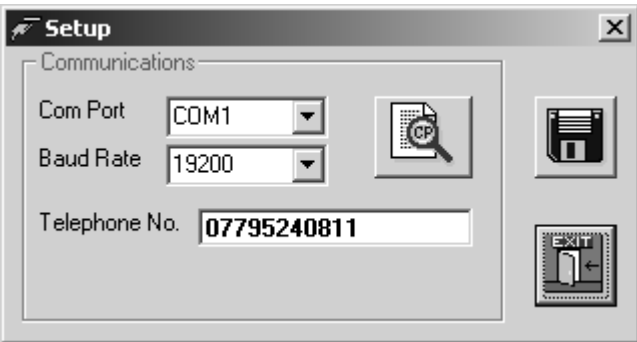

UltraLog will set up the comms port you will be using to the following configuration.

Baud Rate 19200, 8 (data bits), 1 (stop bit), N (no parity).

### Security and Passwords

Your UltraLog will cease to function after 30 days unless it has been registered with Pulsar and you have received your unique authorisation code.

UltraLog is password protected in the same manner as the Pulsar *Ultra* series. The password '**1997**' is entered at the opening screen, and will give access to all the parameters to enable the programming of a Pulsar *Ultra* unit, fitted with an optional data logging board, to carry out data logging.

# Dynamic Variables Available for Logging

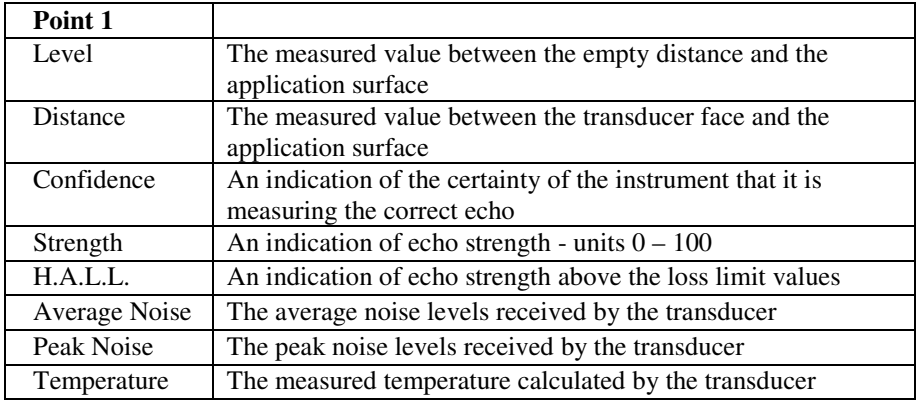

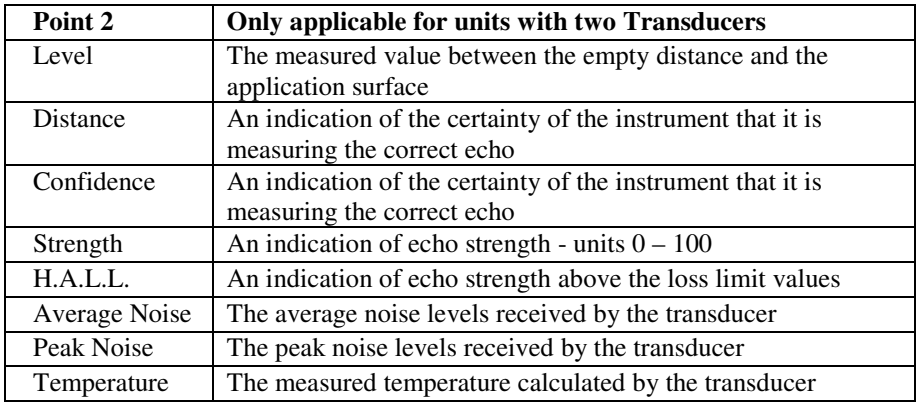

For a fuller explanation of the above parameters please refer to the DATEM, and SERVICE manuals.

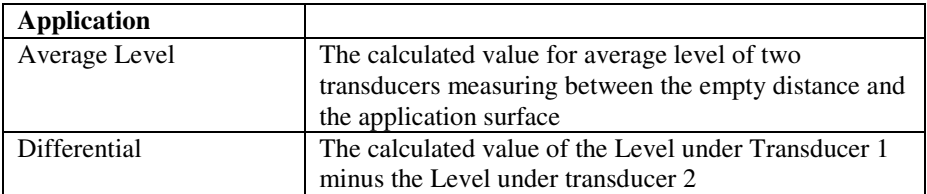

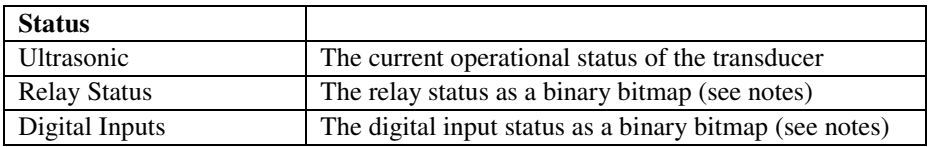

## **Notes on Relay Status and Digital Input Status**

The relay and digital input status are derived in Ultralog as a binary bitmap.

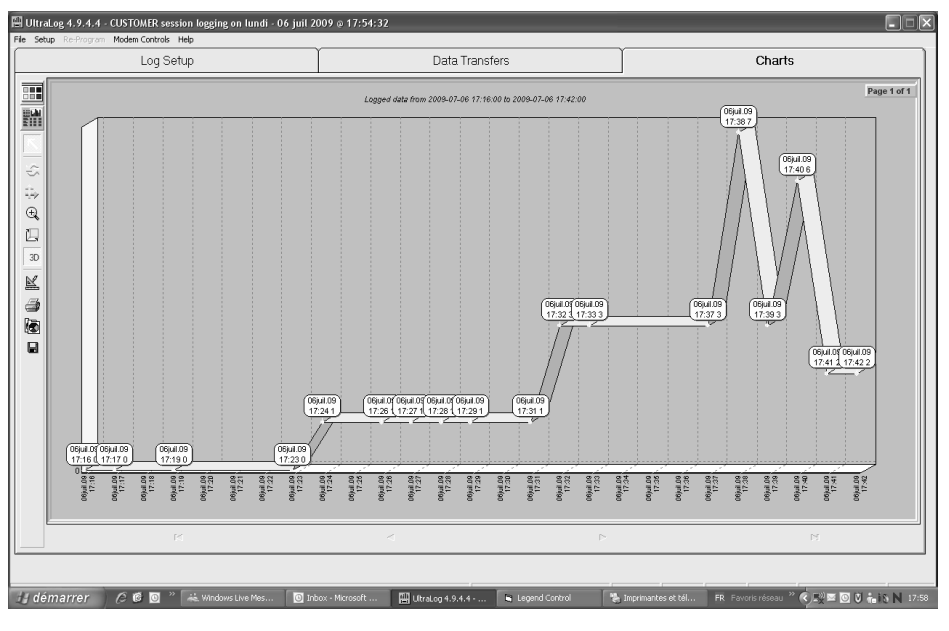

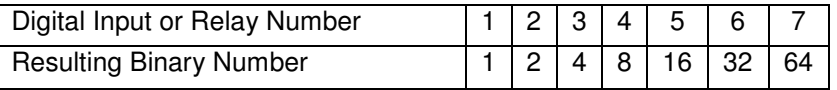

The log time interval in the above chart is 1 minute. The graph is sloped between points because a Digital Input has been switched on sometime during that minute. In the example below this indicates that during the period of time 17.23 to 17.24 Digital Input 1 was switched on.

Following this, sometime between 17.31 and 17.32 Digital Input 2 was also switched on. The combined binary bitmap is  $1 + 2 = 3$  as indicated on the y axis, or the last figure in the data label graphic. Sometime between 17.37 and 17.38 Digital Input 3 was switched on, the new combined binary result being  $1 + 2 + 4 = 7$ . Digital Input 3 was then switched off returning the resultant binary count to 3, then, Digital Input 3 and Digital Input 2 are on together with Digital Input 1 off, making the binary count 6. Finally, Digital Input 3 and Digital Input 1 are both off leaving Digital Input 2 on producing a binary count of 2.

The same principle applies to the Relay Status.

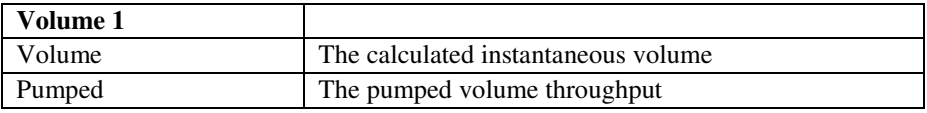

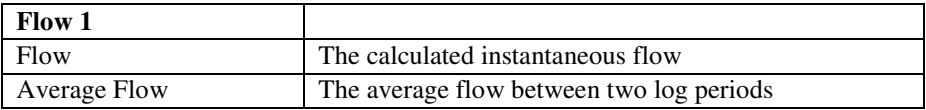

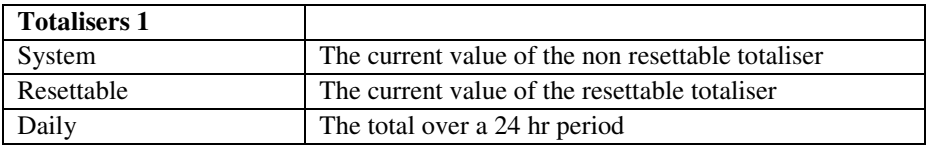

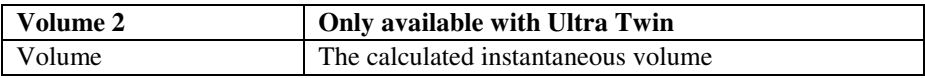

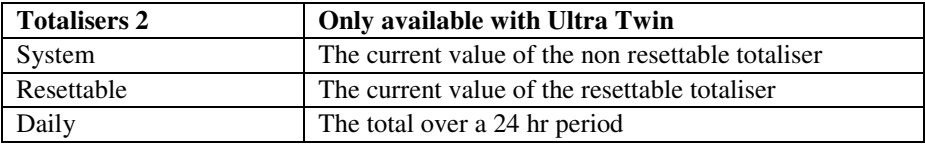

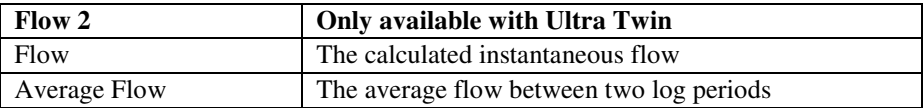

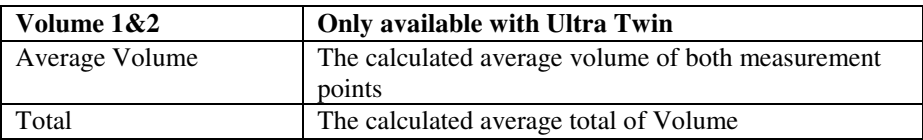

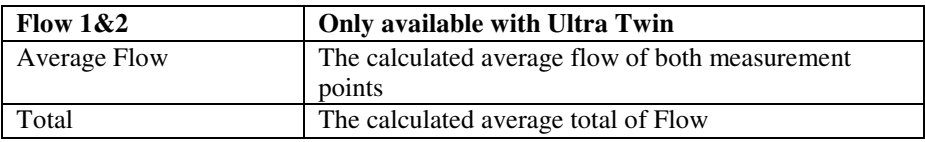

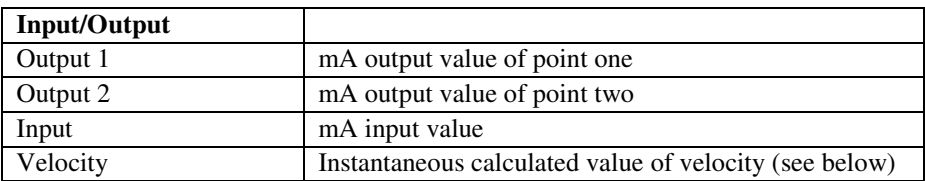

## Important Information

The velocity value can only be logged in m/s if the unit is communicating with the speedy sensor via modbus, if the unit is calculating the velocity based on a mA input then only that input can be logged.

## Chapter 4 The Menu bar

#### Drop Down Menus

The top menu bar contains a number of 'Drop Down Menus' the functions of each of these menus are explained below.

#### File

The **File** menu will give you the following two options:

#### **Open Log File**

This option will enable you to **open** and view a previously stored Log File.

#### **Exit**

This option, when selected, will **exit** out of the Ultralog software, disconnect from the Pulsar *Ultra* unit and shut down the UltraLog software.

#### Setup.

Selecting the **Setup** menu will open a small sub screen: See page 11.

#### **Communications**

This allows you to determine which comms port will be used to connect your PC to the Pulsar *Ultra* unit. Once selected, press 'Save' followed by 'Exit'. Alternatively press 'Start Searching' and the UltraLog software will then find the relative comms port to which the Pulsar *Ultra* unit is connected, and correctly set the required variables.

#### Re-Program

The Data Logger can be upgraded with new editions of software, if required, thereby benefiting from new and improved features, and should only be carried out by experienced service staff. All software upgrades are available from Pulsar and can be e-mailed as required. Once you press the Re-program icon read the instructions on the screen before attempting to upgrade your software. It should be noted that all previously stored data would be lost when reprogramming the Data Logger with a software upgrade.

## Modem Controls

The Data Logger can be used remotely to download data via a modem, This give the user the ability to access, download and store logged information remotely when a site is inaccessible.

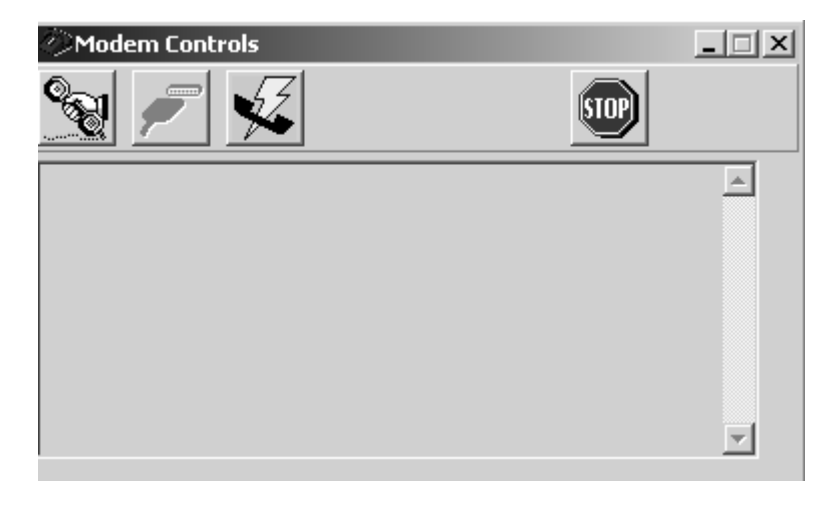

## **Help**

Contact Pulsar for assistance.

## Log Setup Screen

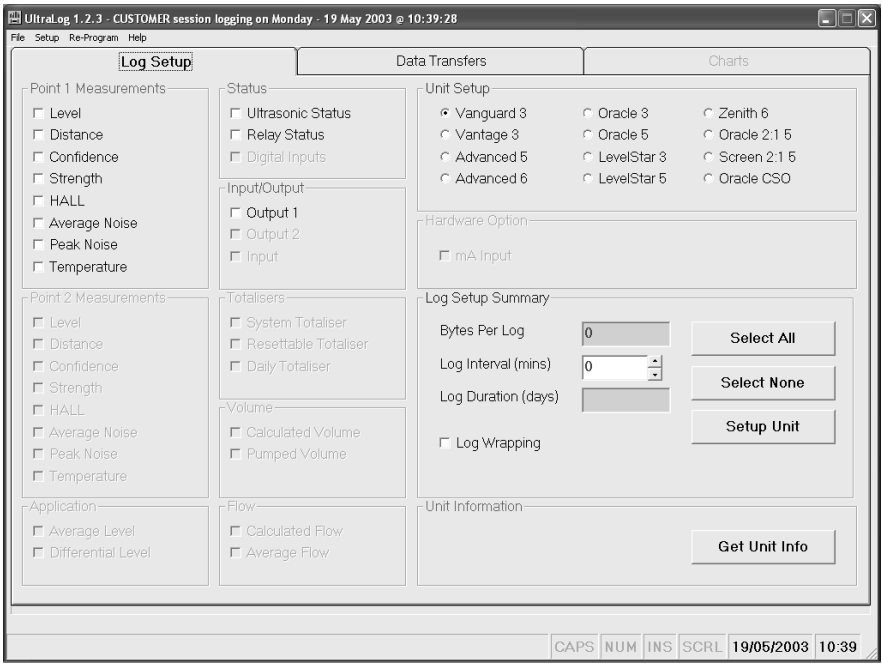

The **Log Setup** menu is used to program the Pulsar *Ultra* series, fitted with an optional Data Logging board to log the required data.

### Unit Setup

In the top right hand corner of the **Log Setup** screen you will find the **Unit Setup** window, when connected to a Pulsar *Ultra* unit, fitted with an optional data logging board, with UltraLog this window will identify the Pulsar *Ultra*  unit type once the get unity info button has been pressed. Alternatively you can select the unit type, in order to setup the data logging program prior to connecting to the unit.

The left hand side of the **Log Setup** menu gives details of the all the variables that can be logged by the Pulsar *Ultra* series.

If a category is 'greyed' out it means that it is not available with the Pulsar *Ultra* unit currently connected to or selected.

### Point 1 Measurements

This category details all of the **variables**, calculated by the Pulsar *Ultra* unit, that are available to be logged, to select an option simply 'click' the corresponding box, which will insert a 'tick' indicating it has been selected.

### Point 2 Measurements

Only available on Pulsar *Ultra* units which utilise a second transducer to measure 'Average' or 'Differential'. The **variables** available are the same as for Point 1.

### Application

Only available on Pulsar *Ultra* units which utilise a second transducer to measure 'Average' or 'Differential'. When selected on **Average** level will be calculated and logged for the selected application.

### **Status**

### **Ultrasonic Status**

Selecting this option allows you to continually log the status of the transducer, and will indicate occurrences such as Loss of Echo or transducer failure.

#### **Relay Status**

Selecting this option allows you to continually log the status of the relays, and will indicate occurrences such as Alarms and switching of Pumps etc.

### Input/Output

This option allows the analogue input (where applicable), or output, to be continually logged, to select simply 'click' the corresponding box, which will insert a 'tick' indicating it has been selected.

### **Totalisers**

Only available with units using **totaliser(s)** and when selected the **totaliser(s)**  will be continually logged.

## Volume

Only available on units capable of **volumetric conversion**, and when selected the appropriate **volume** will be continually logged.

### Flow

Only available on units capable of calculating **flow** and when selected the **flow**  will be continually logged or alternatively a calculated **average flow** can be logged.

### Log Setup Summary

The bottom right hand side of the **Log Setup** menu is used to finalise the Log Setup and provides the controls to send the required program to the Pulsar *Ultra* unit.

### Bytes Per Log

As you select or deselect a **variable** to be logged the number, in the box next to Bytes Per Log, will increment to provide the total number of bytes that will be logged at each **Log Interval**.

### Log Interval

This is used to set the **time interval** at which the Pulsar *Ultra* unit is required to log the selected **variables**.

### Log Duration

Once you have selected the **variables** to be logged and set the **Log Interval,**  the total number of days of logging, which can be achieved by the Pulsar *Ultra*  unit without loss of any data, will be calculated and will be shown, in the box next to **Log Duration**. It should be noted that once the data logger is full no further logging would take place unless **Log Wrapping** is selected.

### **Log Wrapping**

By selecting Log Wrapping continuous logging can be used, once the data logger is full a section of the oldest data will be erased, on a first in first out basis, the remaining data will then be moved to make space for the new data. When using **Log Wrapping** it will reduce the maximum **Log Duration** period, the recalculated maximum period, which can be maintained, when wrapping is used, will be displayed under **the Log Wrapping** option.

### Select All

When 'pressed', **all** of the **variables** available for **data logging** will be **selected** and **Bytes Per Log** and **Log Duration** will be updated accordingly.

## Select None

When 'pressed', **all** of the **variables** that have been selected for **data logging** will be **deselected**.

## Setup Unit

When 'pressed', the Pulsar *Ultra* unit will be **programmed** with all the relevant information to enable **data logging** according to the **variables** chosen and the selected **Log Interval**.

## Get Unit Info

When 'pressed' the UltraLog software will connect to the Pulsar *Ultra* unit, and interrogate it to see if it is programmed for data logging and display the results in the **Log Setup** menu.

### How to Set up Logging

#### Important Information

When you upload a **Log Setup** program to a Pulsar *Ultra* unit, utilising the data logging facility, any previous program and logged data will be lost.

Connect the serial lead between the PC and the Pulsar *Ultra* unit, as described in **Chapter 2 Installation and Connections**.

'Press' the **Get Unit Info** button and download any log information from the Pulsar *Ultra* unit, the Unit Setup window will indicate the unit type and all variables for that unit type will be made available.

Select the **variables** you wish to log.

Select the required **Log Interval** and ensure the **Log Duration** is sufficient for your requirements.

If required select **Log Wrapping** to enable continuous logging.

'Press' the **Setup Unit** button to program the Pulsar *Ultra* unit with all the relevant information. Confirm the Pulsar *Ultra* units **Date** and **Time**, as prompted.

Programming is now complete close the UltraLog software, disconnect the Pulsar *Ultra* unit from the PC and data logging will commence.

#### Important Information

Data Logging will not commence until the serial lead is disconnected from the Pulsar *Ultra* units serial interface (RJ11 connector), when connected data logging will be suspended.

This page left blank intentionally

# Chapter 6 How to Transfer Data

The **Data Transfer** menu is used to download and display Log Data stored in the Pulsar *Ultra* unit's data log.

## Data Transfers (Screen)

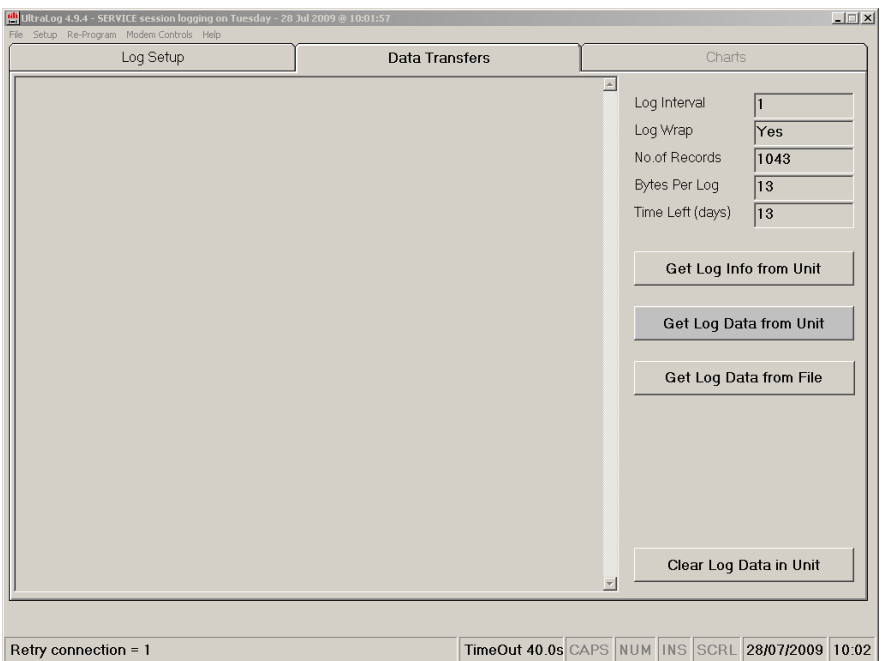

## Get Log Info from Unit

This button is used to get the **Log Information** from the Pulsar *Ultra* unit, which will be displayed in the Log Information boxes in the top right hand corner of the **Data Transfer Menu**.

## Log Information

### **Log Interval**

This will display the **time interval** to which the Pulsar *Ultra* unit has been programmed to log the selected **variables**.

### **Log Wrap**

This will indicate if the Pulsar *Ultra* unit has been programmed for **Log Wrapping** or not.

### **No. Of Records**

This will give the total **number of records** contained in the Pulsar *Ultra* unit's data logs. Each record indicates a **Log Interval**.

### **Bytes Per Log**

This gives details of the number of Bytes Per Log, as programmed in **Log Set**.

### **Time Left**

This will indicate the remaining time left before the Pulsar *Ultra* unit's available log memory become full.

## Get Log Data from Unit

Once the **Log Information** has been down loaded from the Pulsar *Ultra* unit, if the **Get Log Data from Unit** button is 'pressed' the UltraLog software will open a 'save' window give the file to be saved a name and location. The file will then be downloaded when save is pressed.

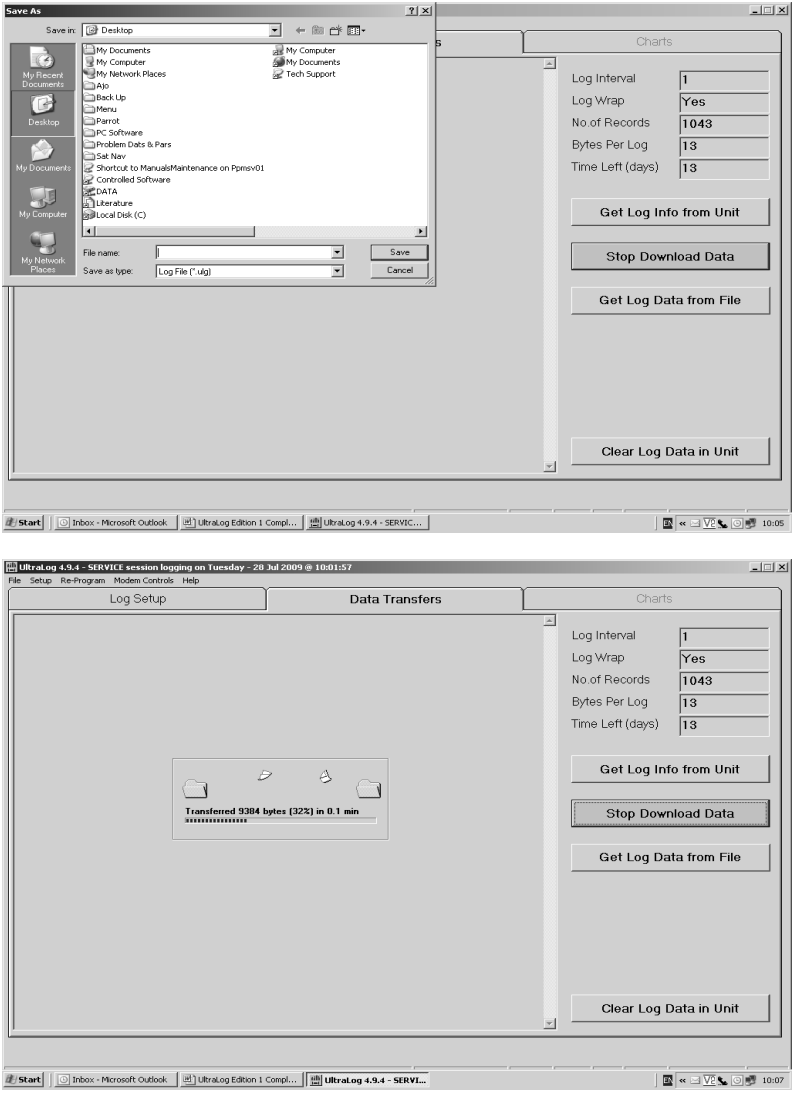

### Get Log Data from File

When 'pressed' this will allow you to open and display data and charts for previously 'saved' data log files.

## Clear Log Data in Unit

This button is used to **clear** all logged **data** stored in the Pulsar *Ultra* unit. When 'pressed' you will be asked to confirm that you wish to continue, on answering 'Yes' all logged data in the Pulsar *Ultra* unit will be erased.

### How to Transfer Data

Connect the serial lead between the PC and the Pulsar *Ultra* unit, as described in **Chapter 2 Installation and Connections**.

'Press' the **Get Log Info from Unit** button and download the log information from the Pulsar *Ultra* unit.

'Press' the **Get Log Data from Unit** button and download the data logs from the Pulsar *Ultra* unit. Before commencing the download of data a 'Save As' window will appear, prompting you for a file name in order to save the data in a file, if you do not wish to the 'save' the file 'press' Cancel and the download will be completed without 'saving'. The UltraLog software will automatically import the data into the appropriate chart, and on completing the down load of the data this chart will be displayed automatically so that it maybe viewed.

#### Reminder

Data Logging will not resume until the serial lead is disconnected from the Pulsar *Ultra* unit's serial interface (RJ11 connector).

### Charts Screen

The chart screen will automatically open up when a log file is opened or downloaded and it will look similar to the screen below, with the legend control window open.

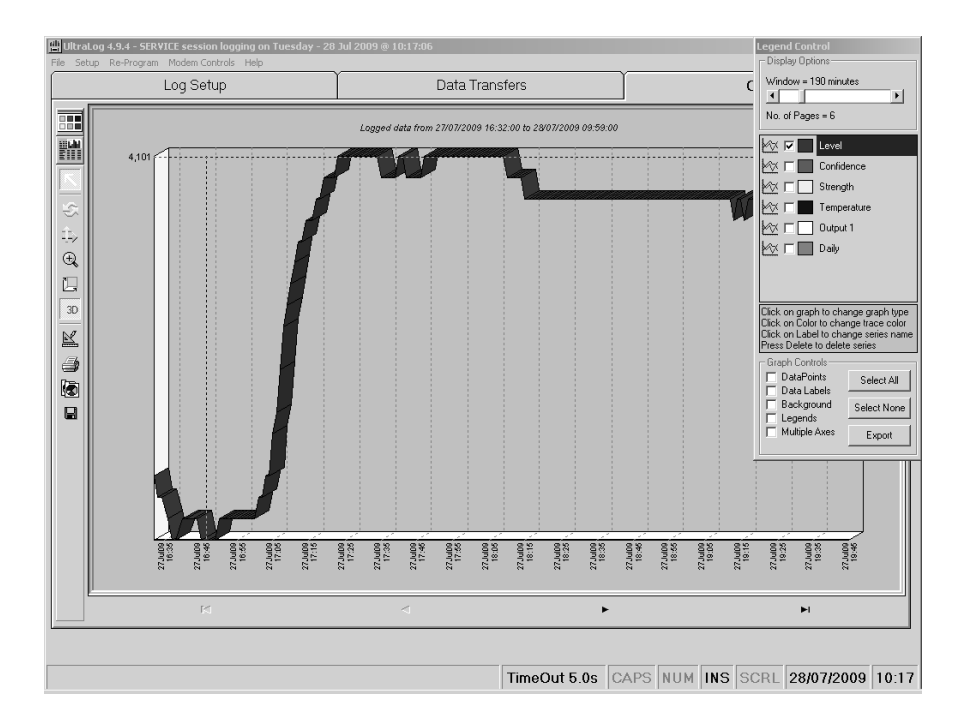

The Charts menu is used to display the logged data obtained from the Pulsar *Ultra* unit. The charts can be edited and manipulated in order to display the information as required. Multiple axis can be used and the widow time frame can be altered as seen below.

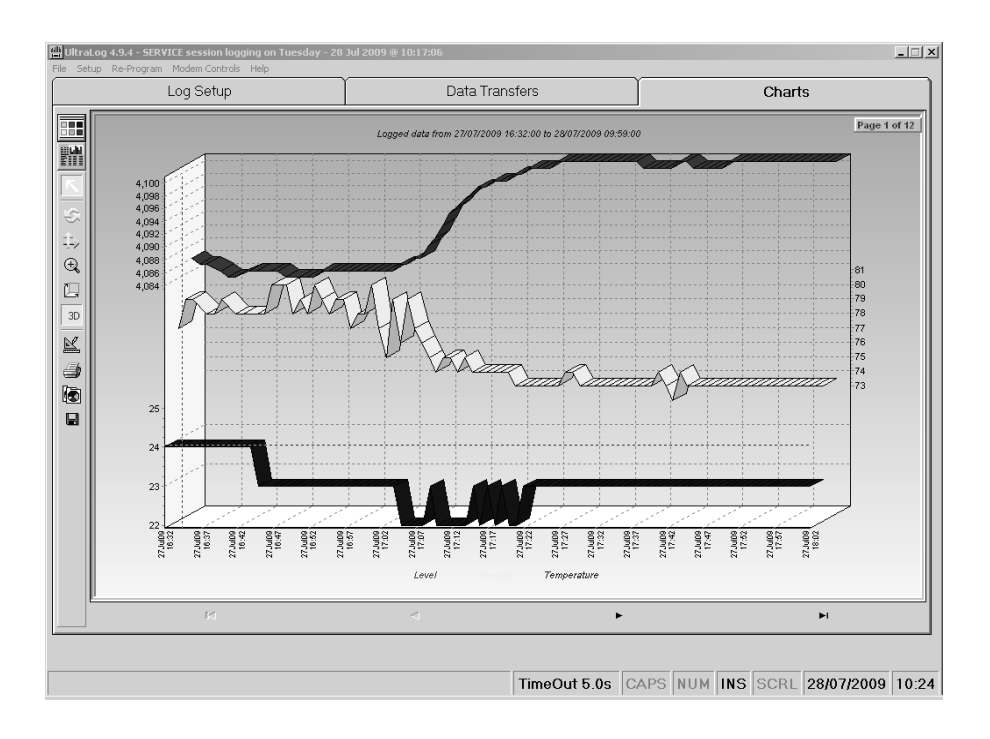

## Control Icons

There are a number of icons which running down the left hand side of the chart window, starting from the top and working down each are described in turn.

#### **Toggle chart Legend Control**

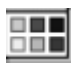

Toggles the **Legend Control** window **ON** and **OFF.** 

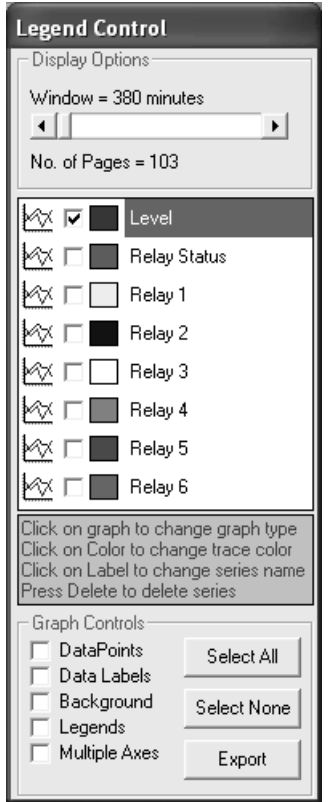

The **Legend Control** is used to **edit** and **modify** the data displayed in the current **chart** and can be toggled **On** and **Off** by pressing the top icon of the line of icons which run down the left hand side of the Chart window.

## Display Options

The size of the chart window can be changed, relative to time, by moving the slider backwards and forwards in order to increase or decrease the detail to be viewed.

You can select and de-select which series of data should be displayed in the chart by checking or clearing the relative series box.

Changes to the type of graph, series names and colour of the graph can be made by clicking on the appropriate icon of the series to be modified.

### Graph Controls

### **Data Points**

Selecting **Data Points** will add data points to the chart indicating the start of each **Log Interval**.

#### **Data Labels**

If selected, **Data Labels** will be added to the chart giving details of **time** and **date** of each logged reading.

#### **Background**

Allows you to toggle the chart **Background** colour from **dark** to **light**.

#### **Legends**

When selected the **legend** for each **series** will appear at the bottom of the chart window in the colour it appears in the chart.

#### **Multiple Axes**

If the chart contains data that have different axes values, for example level and temperature, by selecting Multiple Axes then both traces will be scaled so that they can be viewed and interpreted easily.

## Control Buttons

#### **Select All**

When 'pressed' all **series** in **display options** will be selected and displayed

#### **Select None**

When 'pressed' all **series** in **display options** will be de-selected and no data will be displayed.

#### **Export**

If it is required to save the logged data to a spreadsheet then 'press' the **Export**  button and you will be prompted for a file name and the data will be stored as a Comma Separated Variable (\*.csv) file.

# **Generate Report**

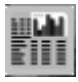

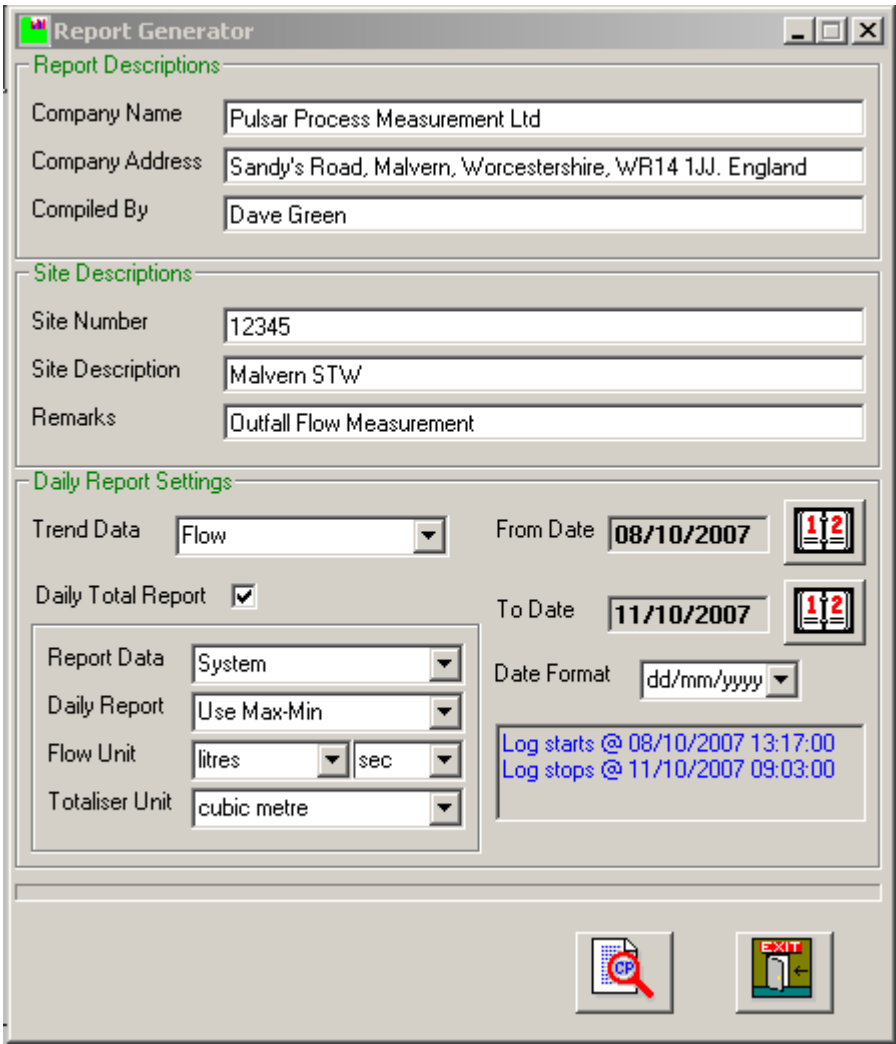

The report generator can be used to generate a report similar to the one below.

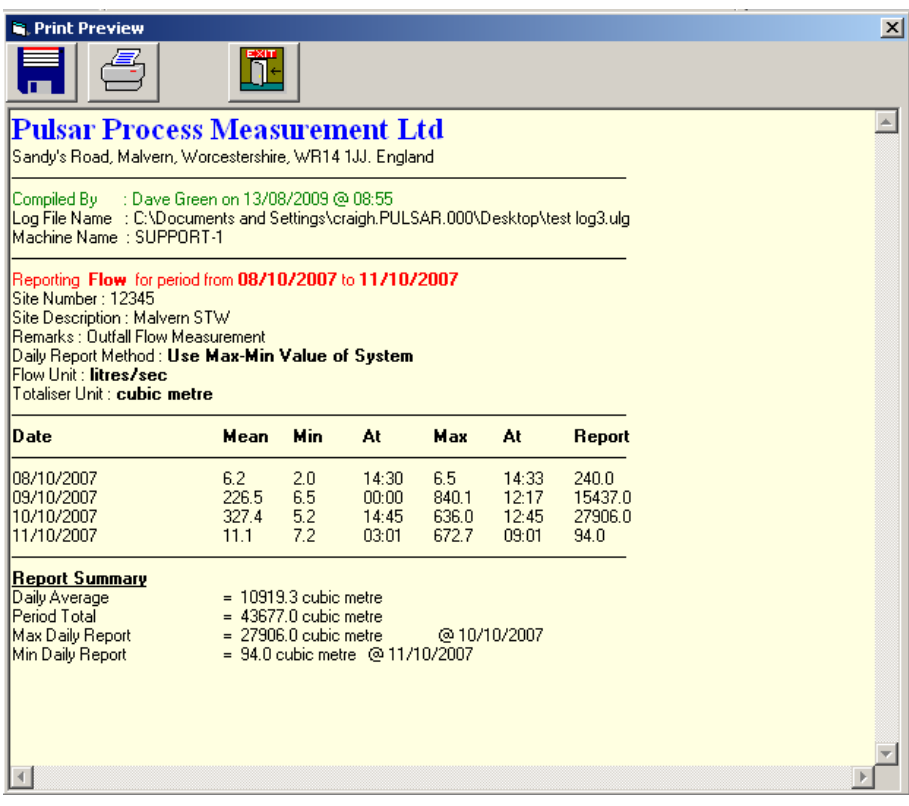

This report can then be printed off or filed for the customers records.

### **Normal**

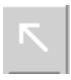

If displayed, closes the '**Legend Control'** window and displays the chart only.

### **Rotate**

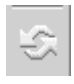

When pressed and the cursor is on the graph hold the left mouse button down and you can rotate the graph.

### **Move**

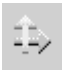

After 'pressing' the **Move** button place the cursor in the graph window, hold the left mouse button down and you can move the graph position within the chart window.

### **Zoom**

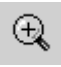

When the **Zoom** button is 'pressed' and the cursor placed in the graph window, hold the left mouse button down and you can Zoom in and out of the graph by moving the mouse backwards and forwards.

### **Depth**

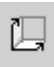

When **3D** is toggled **ON** if the **Depth** button is 'pressed' place the cursor in the graph window, hold the left mouse button down and you can **increase** or **decrease** the depth of the **3D** effect.

**3D** 

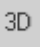

### Toggles the **3D** effect **ON** and **OFF.**

### **Edit**

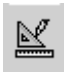

When 'pressed' this will bring the **Chart Editor** window up which will allow you to **edit**, **add**, **delete** and **change** the **chart**, **series** and **titles** as you require.

### **Print**

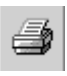

When 'pressed' this option will open a print preview window of the current chart, which you can then modify to suit your requirements before printing.

### **Copy**

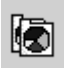

When 'pressed' a copy of the current chart will be pasted to the clipboard, from there it can be pasted into a document such as word for recording, viewing or reporting purposes.

#### **Save**

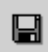

On 'pressing the **Save** icon the **Save As** window will open and allow you to '**save**' the current displayed chart to a location of your choice.

# Chapter 8 Troubleshooting

This section describes some problem symptoms, with suggestions as to what to do.

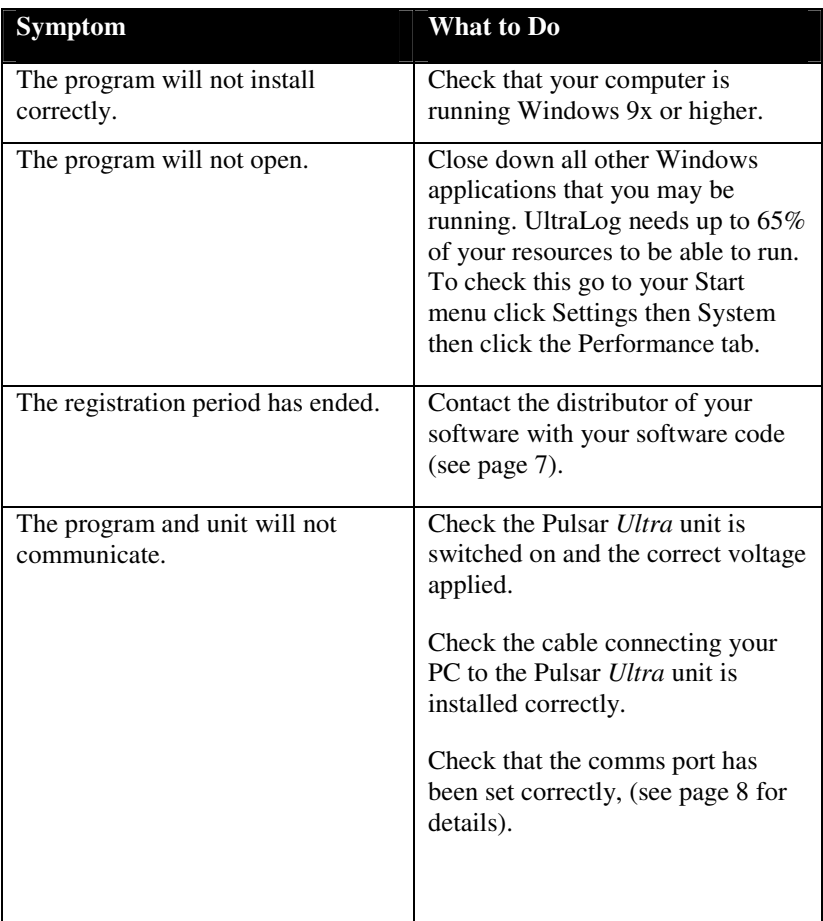